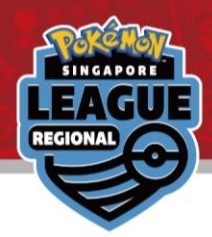

# Online Results Registration

Pokémon Regional League 2023-24 Singapore

# Learn how to register your result

 $\rightarrow$  Please read the instructions on how to operate from the [next page.](#page-1-0)

# View your pairing / result & Register your result  $\rightarrow$  Please proceed to the [final page](#page-8-0).

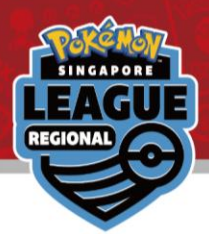

#### <span id="page-1-0"></span>Login with your Trainer's Web ID in the circled area

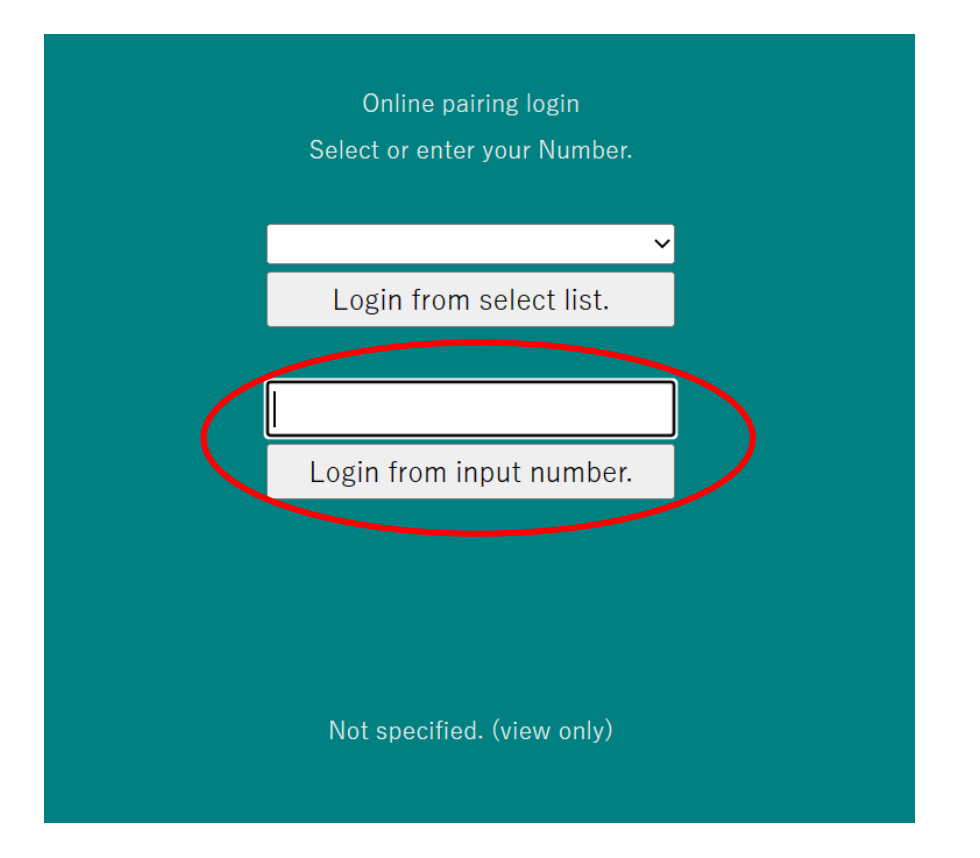

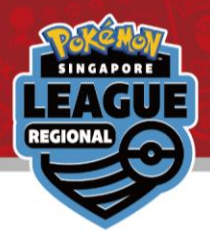

#### Click on the latest Round for your pairing

Number reset

2023/06/01-4 Pokemon SAMPLE

Round 1

Round 2

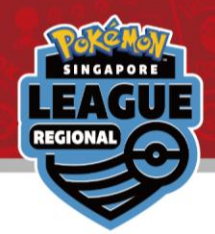

## Your pairing will be at the top in grey

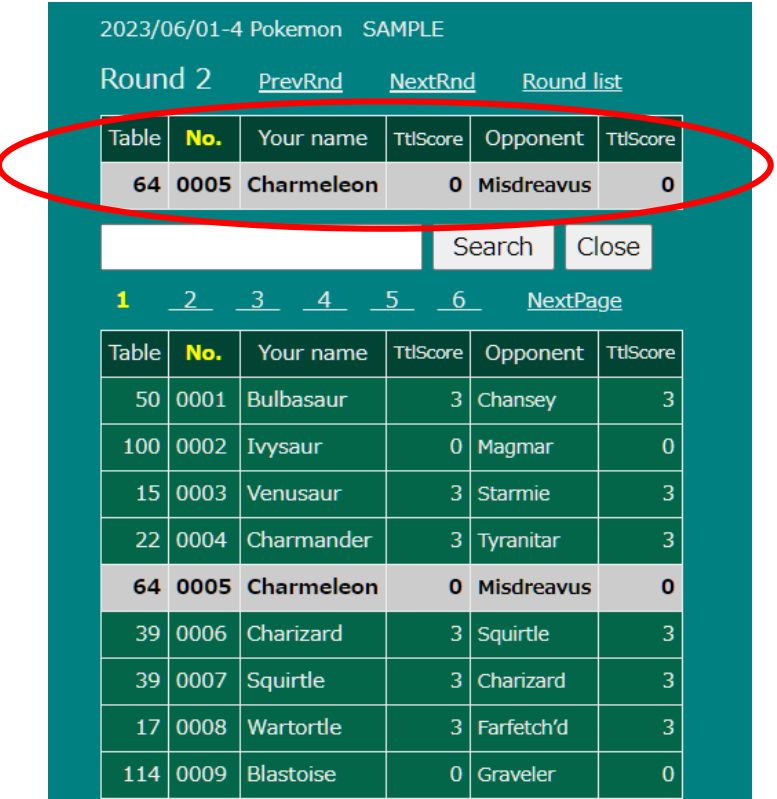

Click on it to register your result

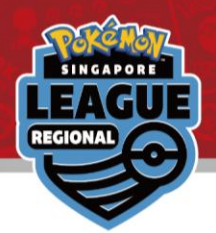

#### Click on the "\*\*\* Please select \*\*\*" dropdown option

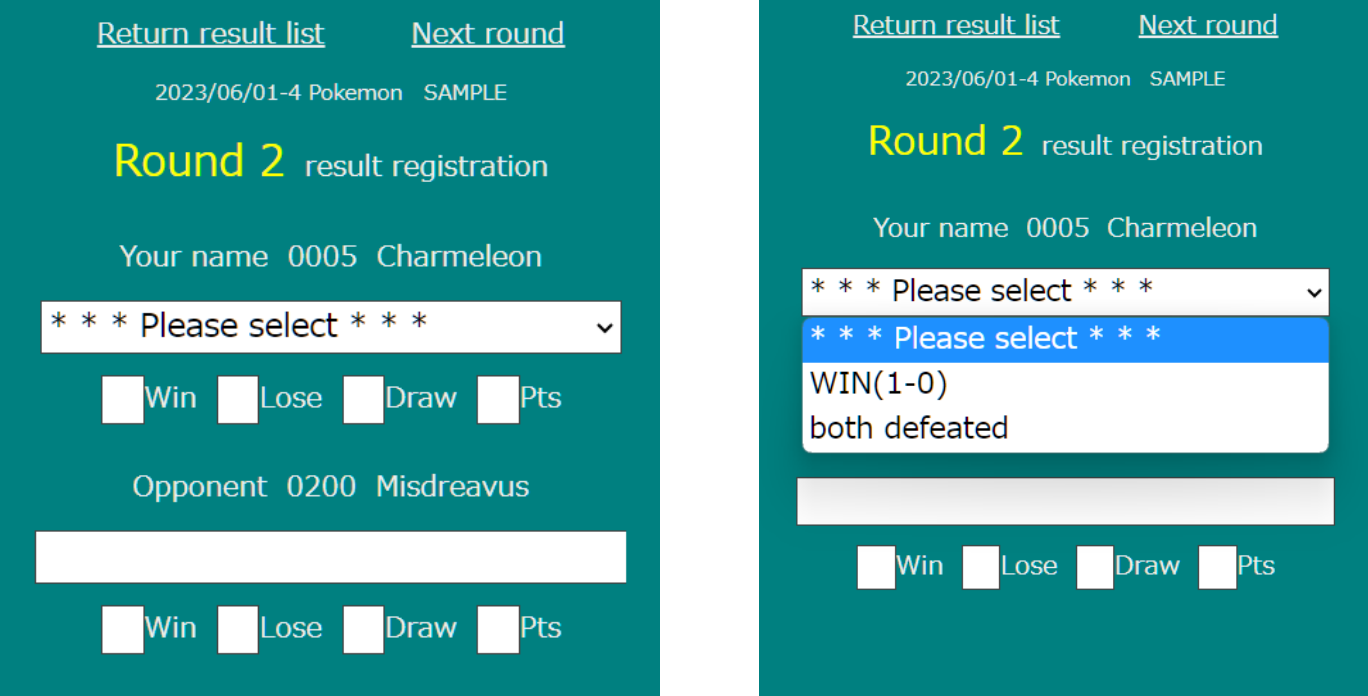

#### Select your match result.

(Please note that between you and your opponent, only winner can report the result. )

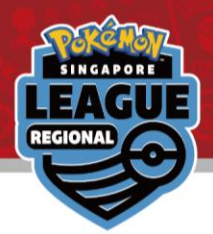

#### Check to make sure the result is correct

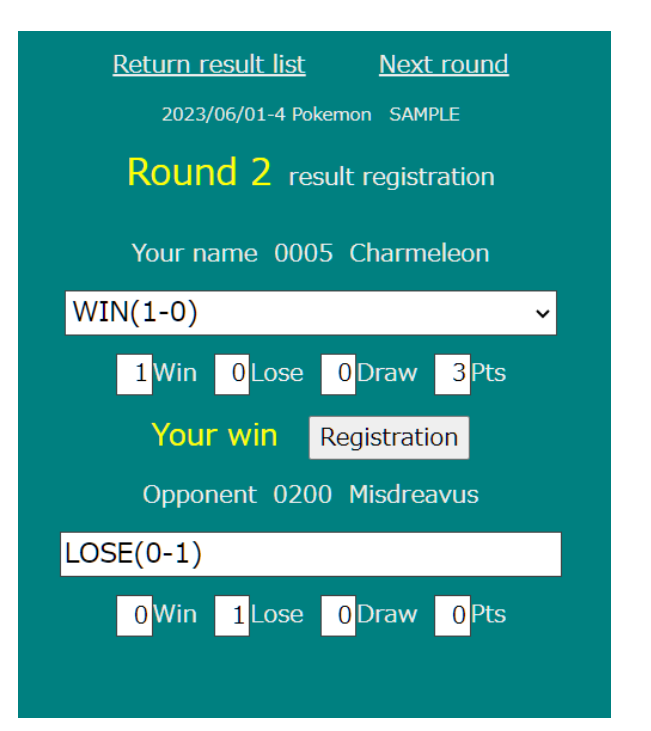

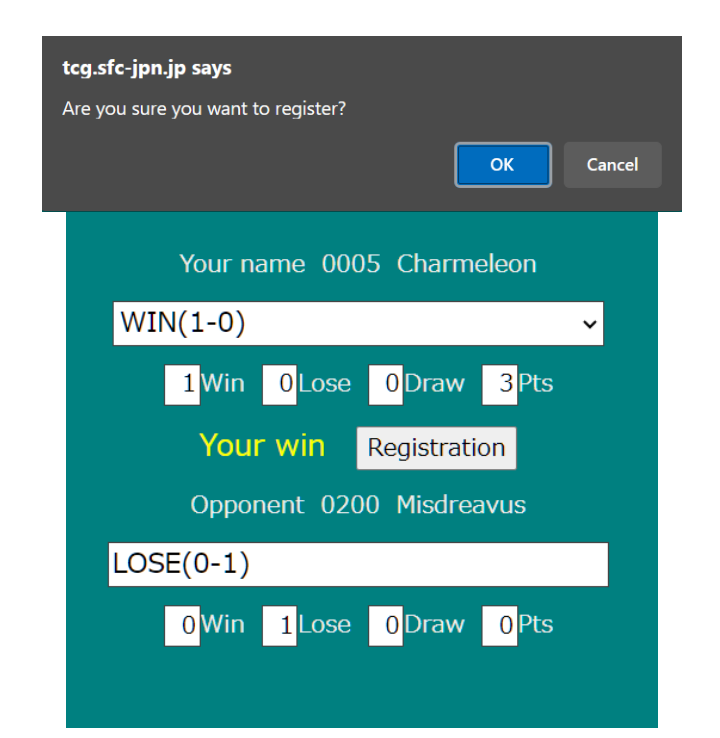

## Click on "Registration" to submit your score and then click on "OK" in the pop-up.

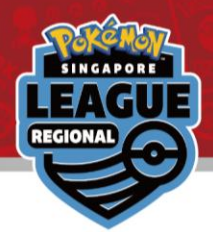

#### Congrats! Your result has been registered!

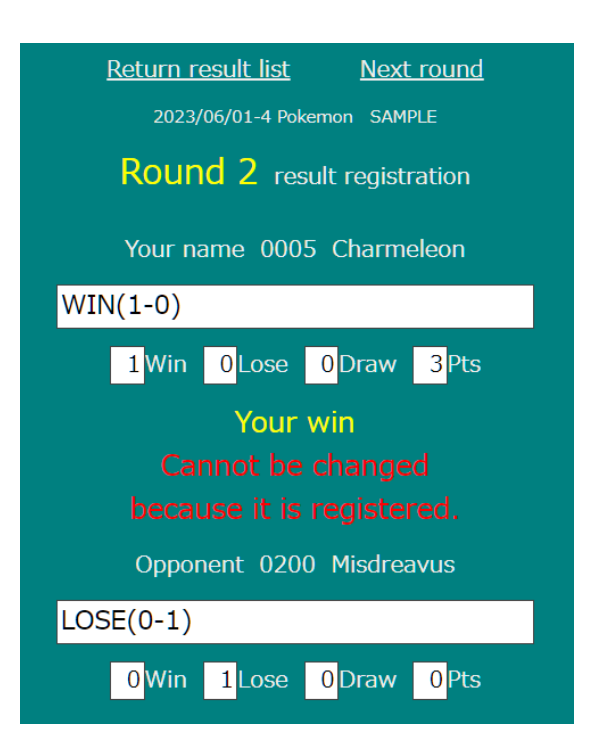

If you have made a mistake when submitting your result, please come to the General Information desk immediately.

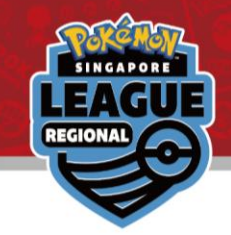

# FAQ

#### Q: I logged in with the wrong ID. How can I change to my actual ID?

A: On the Round page, there is a number reset at the top. Click on that to return to the login screen.

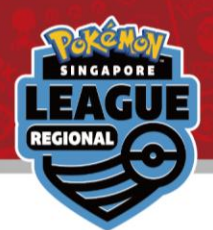

### <span id="page-8-0"></span>Please click on the provided link to view your pairings and result of the tournament

**Online Result Registration** 

**Pairing / Result**

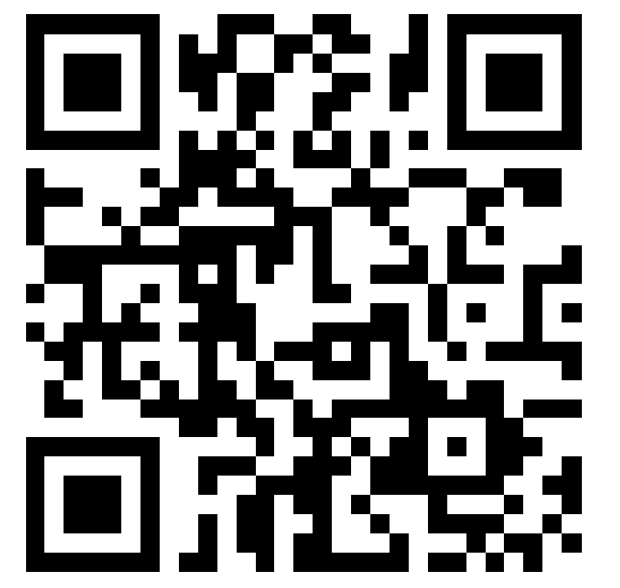

**Can be viewed by accessing the following URL.** 

<http://tcg.sfc-jpn.jp/?tid=6966852>